## PPPoE 上網設定(Windows 8)

請在設定連線前,確認您的網路線已經插入電腦網路卡,並且網路卡有亮燈。 先將滑鼠移向右下角

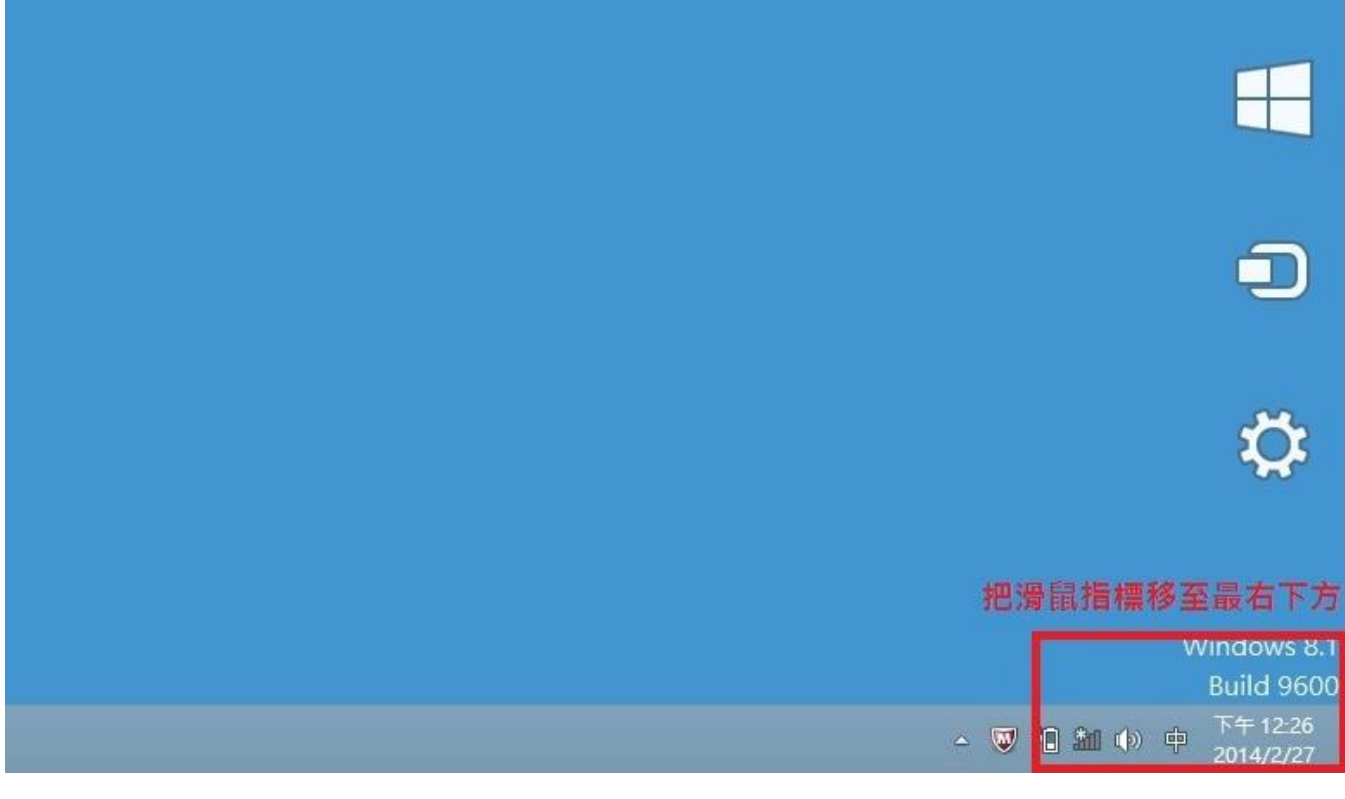

點選設定

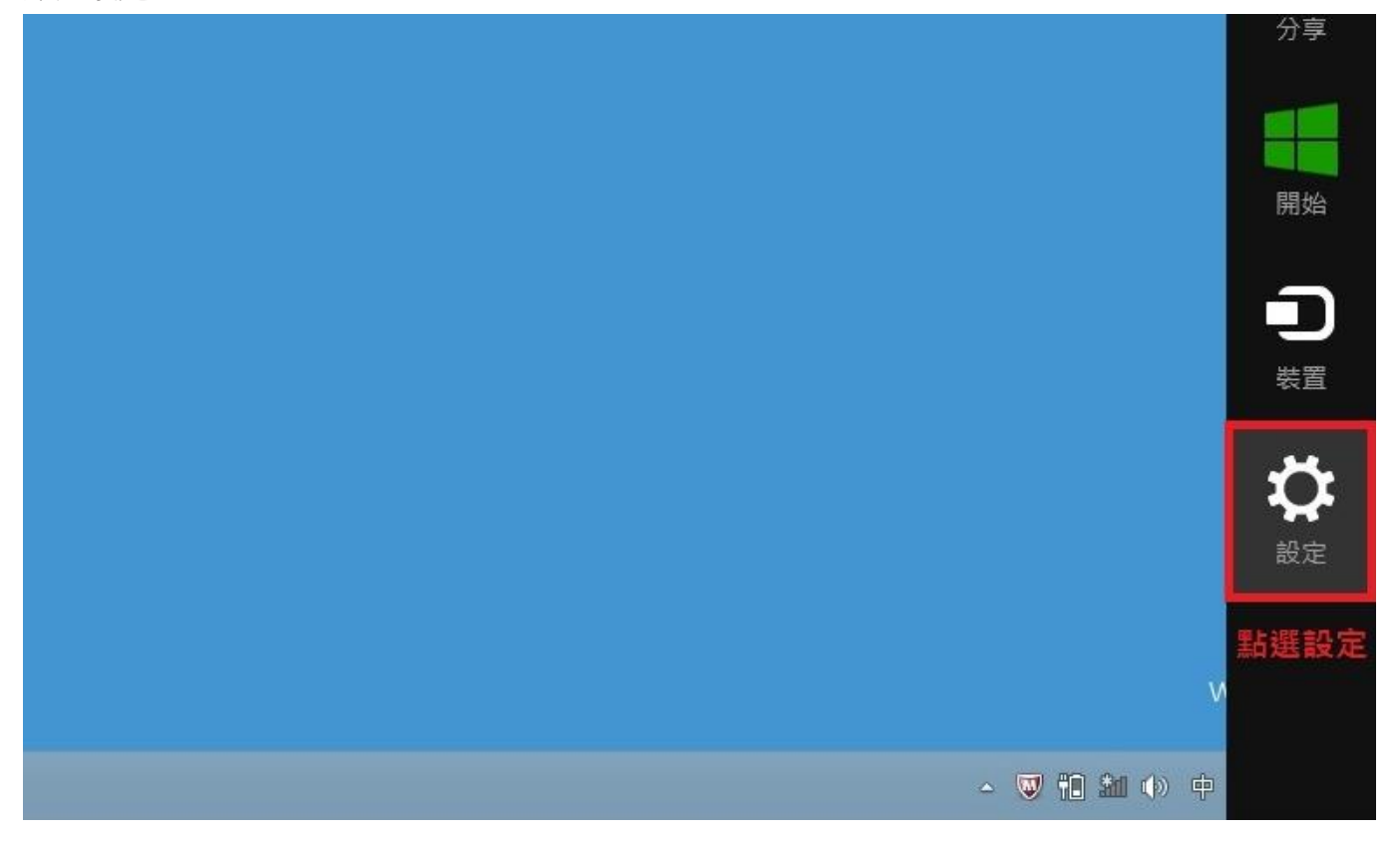

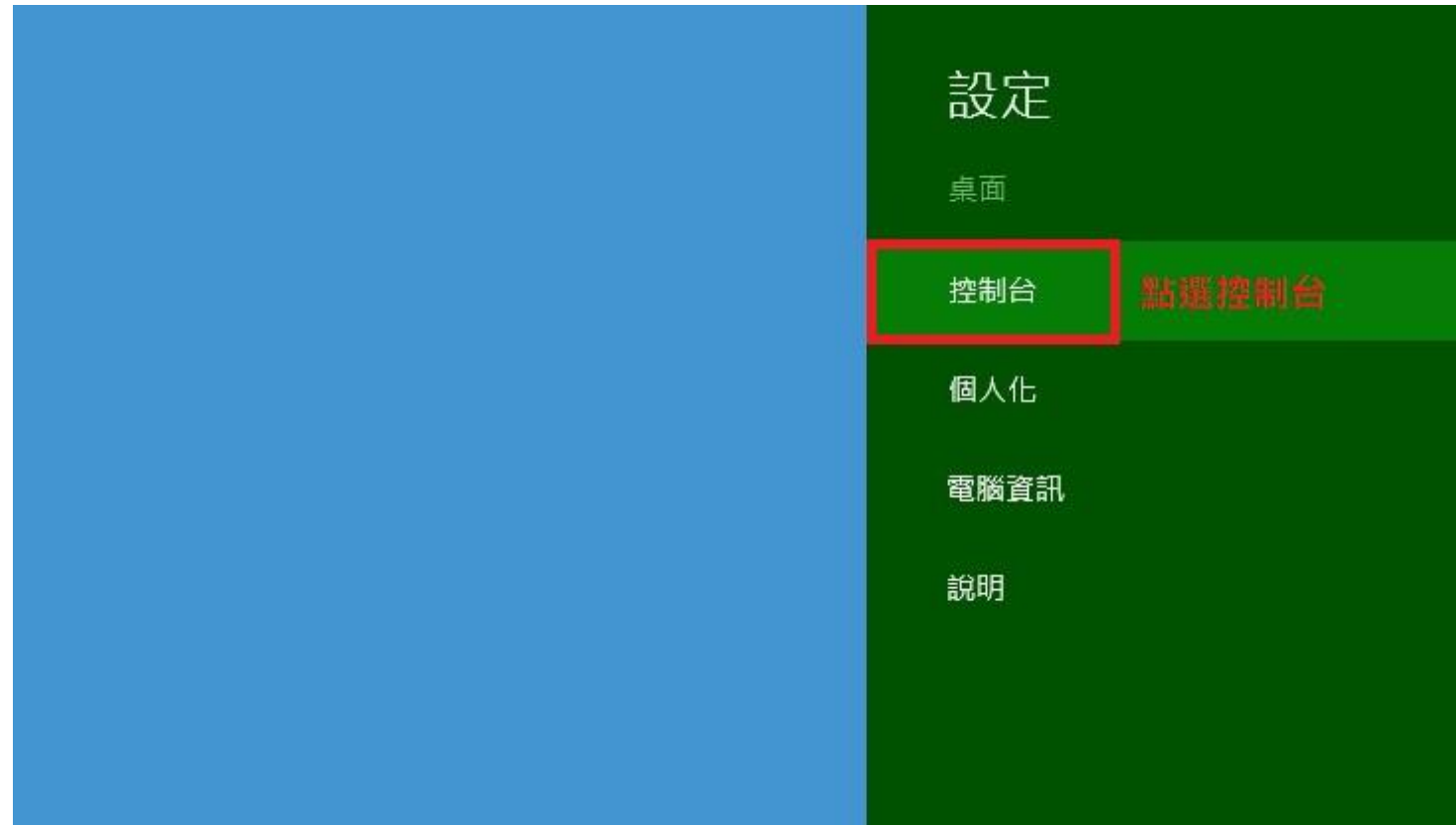

按一下[網路和網際網路]

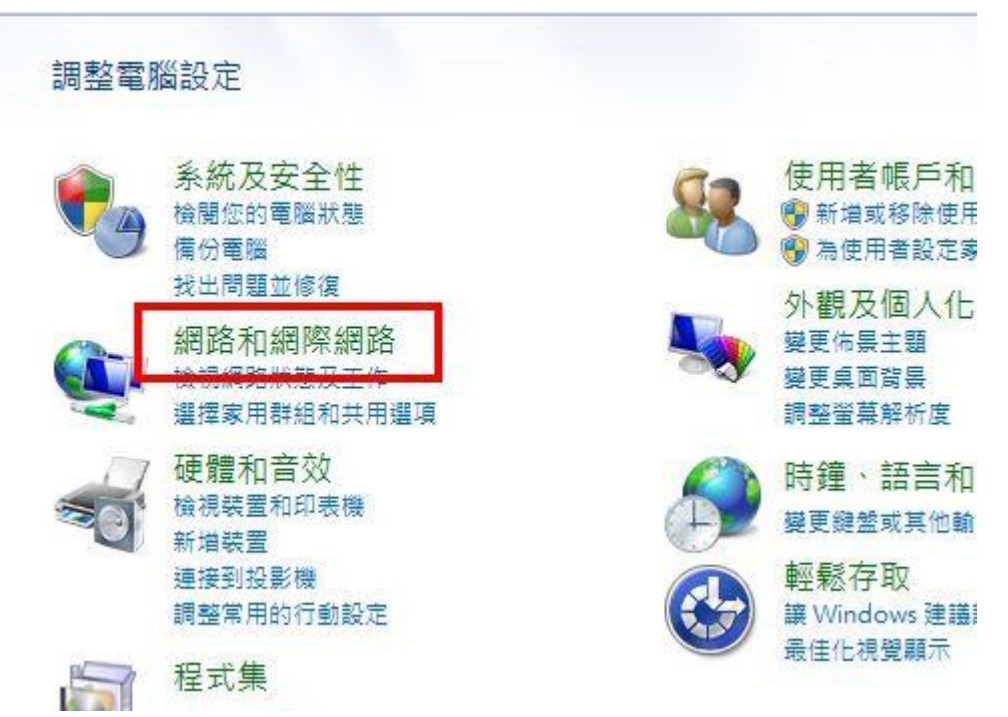

按一下[網路和共用中心]

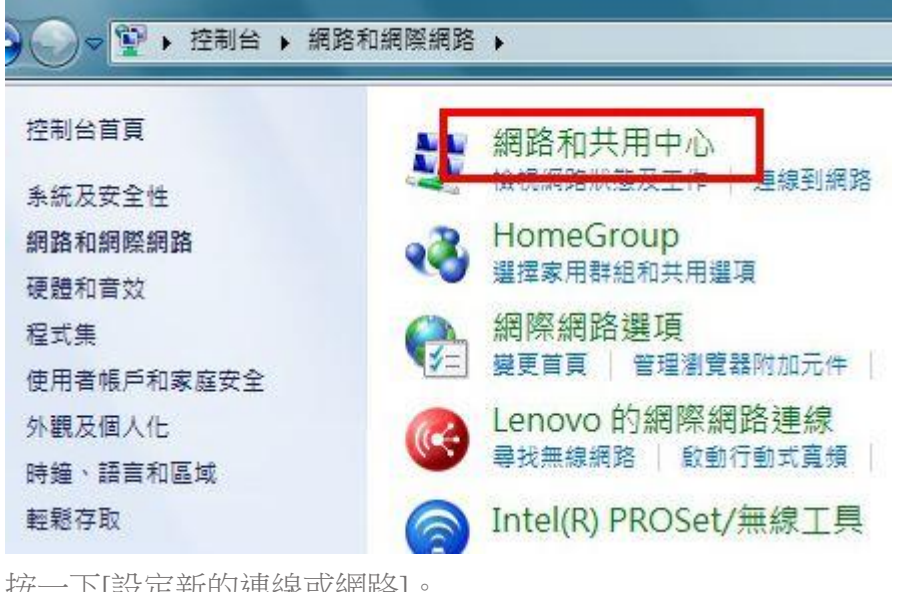

按一下[設定新的連線或網路]。

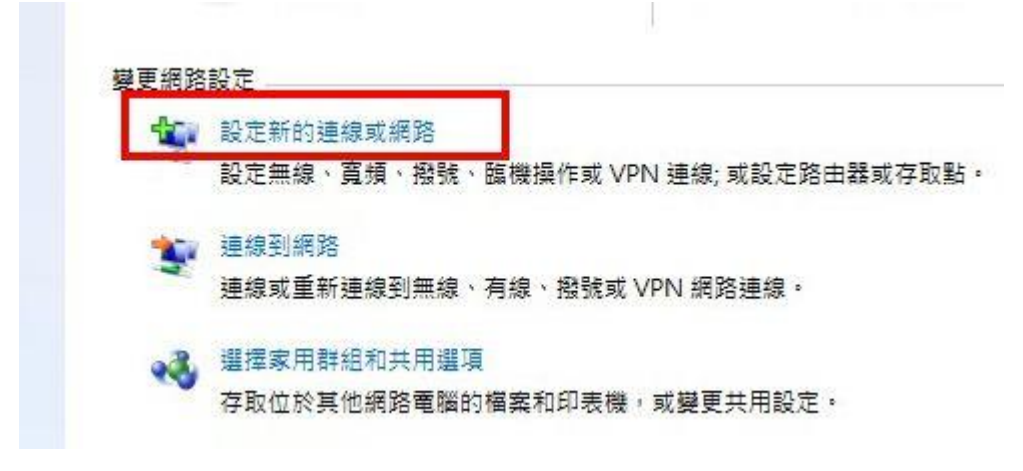

按一下[連線到網際網路],來設定撥號連線

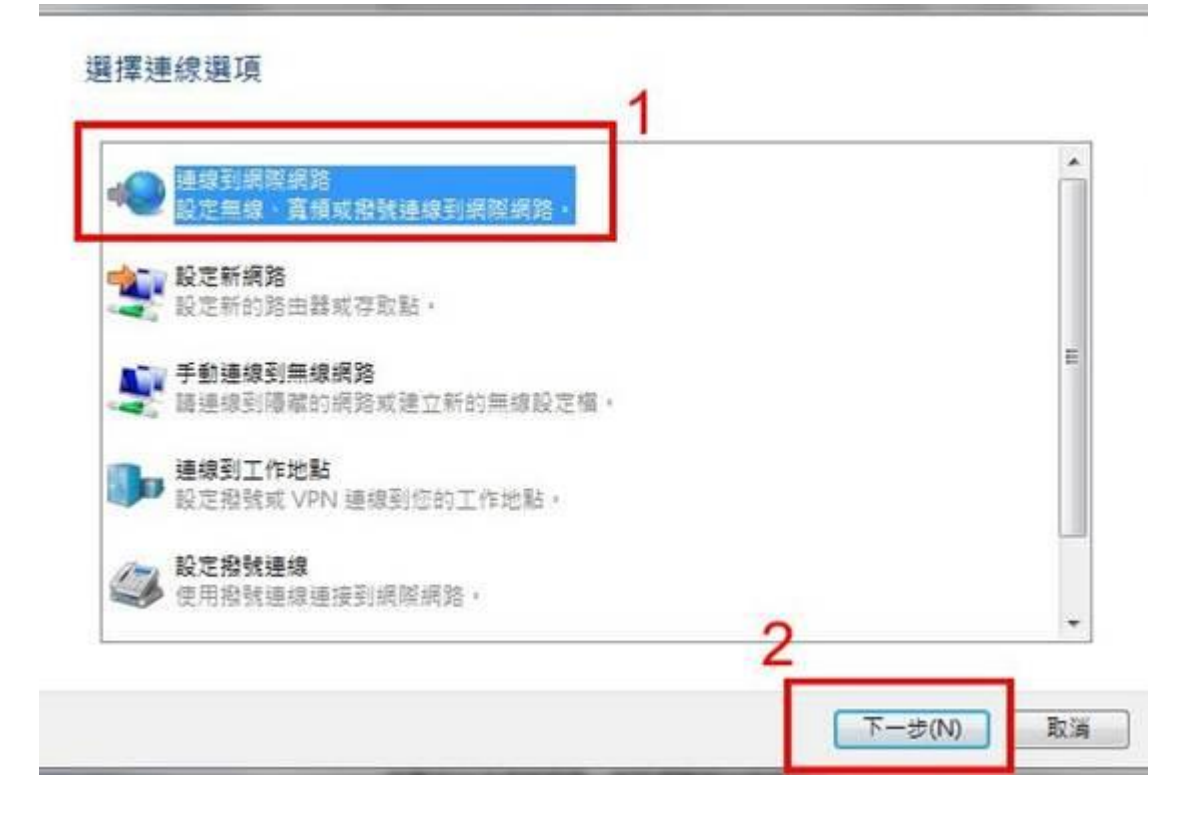

您要如何連線?

П

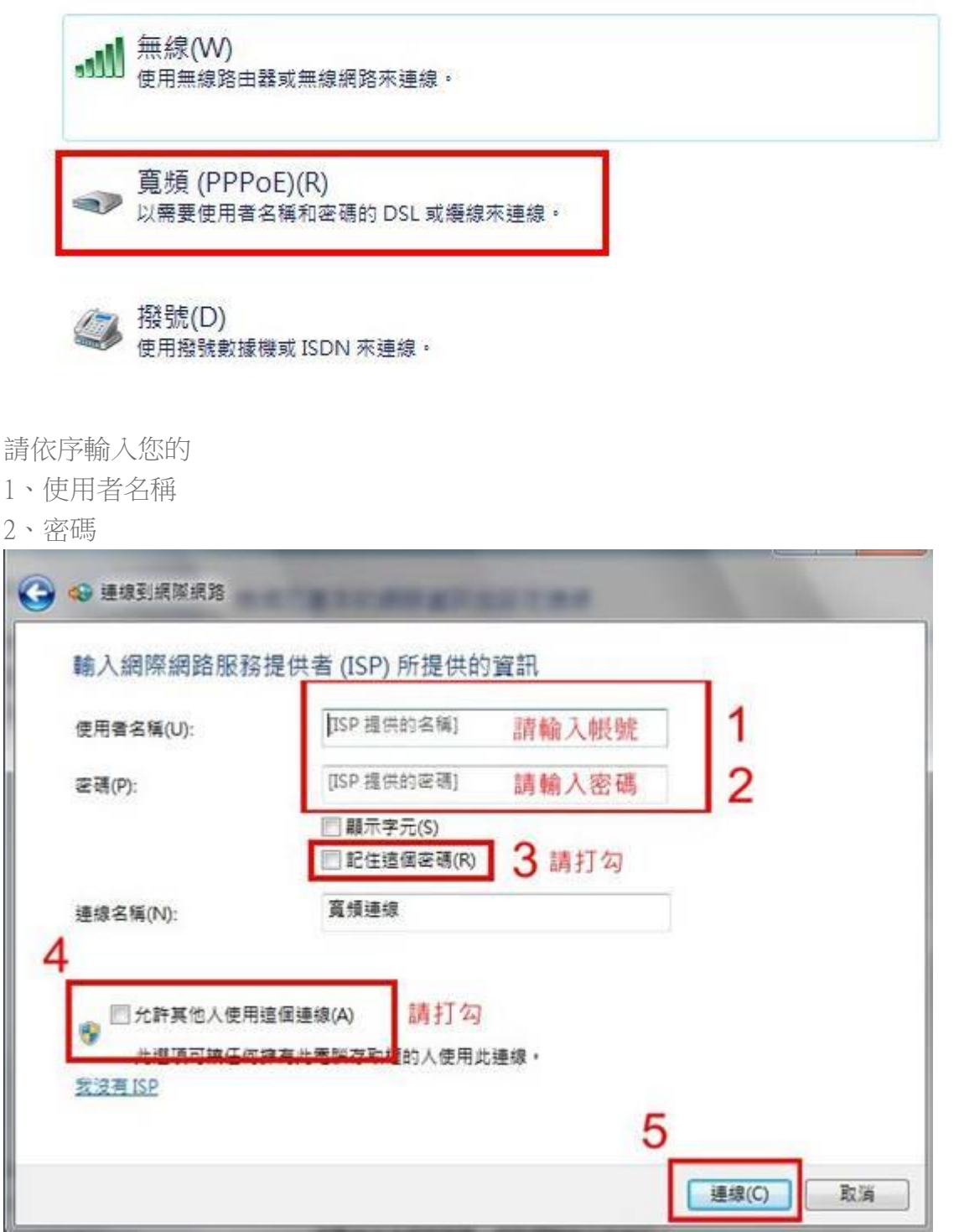

5、完成之後按一下[連線]。

等待連線中,完成之後電腦就連線上了網際網路;如果您現在不要連線上網際網路,那麼請按一下 [跳過]。

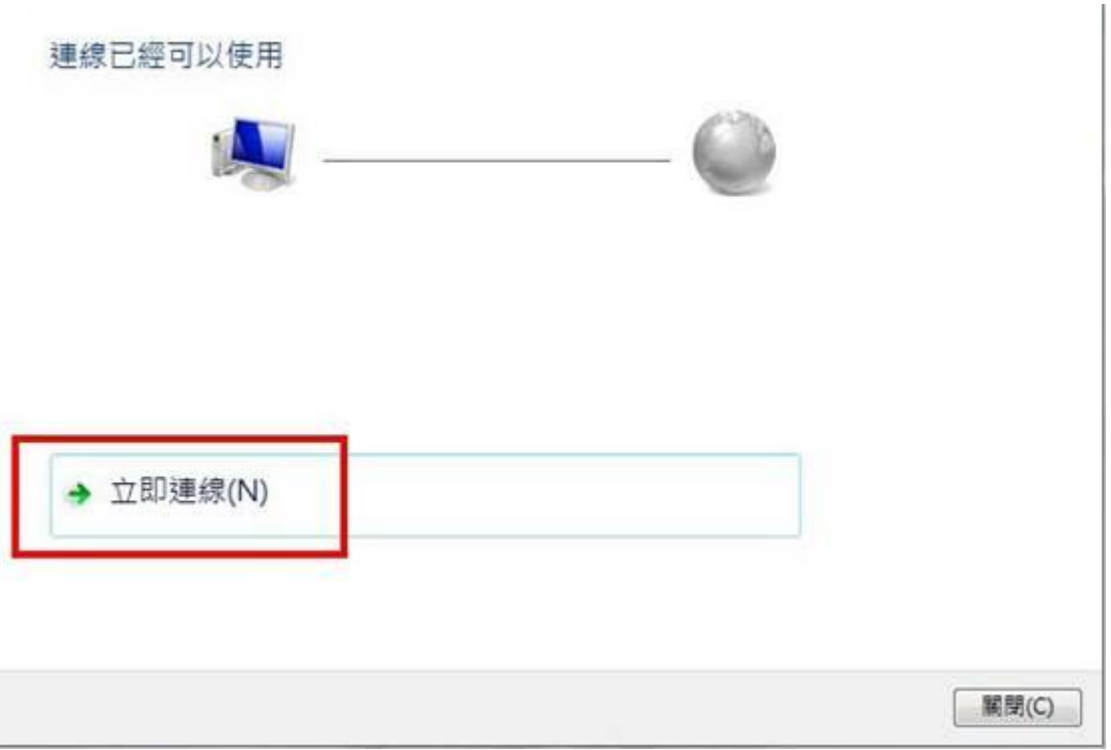

```
現在連線已經建立完成,按一下[關閉]
```